## SMART START SUBVENCIONES DE TRANSICIÓN

## Pasos para presentar informes presupuestarios y descriptivos para subvenciones de transición.

Cosas que debe reunir para estar listo para completar los informes trimestrales de la Subvención de transición:

- **1. Reúna sus gastos trimestrales que cubrió la Subvención de transición** (Ronda 1-octubre, noviembre, diciembre. Ronda 2-Enero, febrero, marzo. Ronda 3-Abril, mayo, junio. Ronda 4-Julio, agosto, septiembre.)
- **2. Recibo de la carta de aprobación** Deberá cargar su carta de recibo de aprobación para cada ronda. Ésta se le envió por correo electrónico el día en que se envió su cheque por correo. Si no puede localizar su carta de recibo de aprobación, comuníquese con su asesor para solicitar una copia (solicitar una copia puede tomar varios días hábiles en lo que se procesa y recibe de vuelta).
- **3. Respuestas a los informes descriptivos** utilice esta encuesta de prueba para recopilar información y estar listo para completar su encuesta descriptiva en línea.
- 1 Inicie sesión en el sitio web de Gateways Registry y vaya al Portal de directores; haga clic en la tarjeta de Solicitud de subvenciones de transición Smart Start.

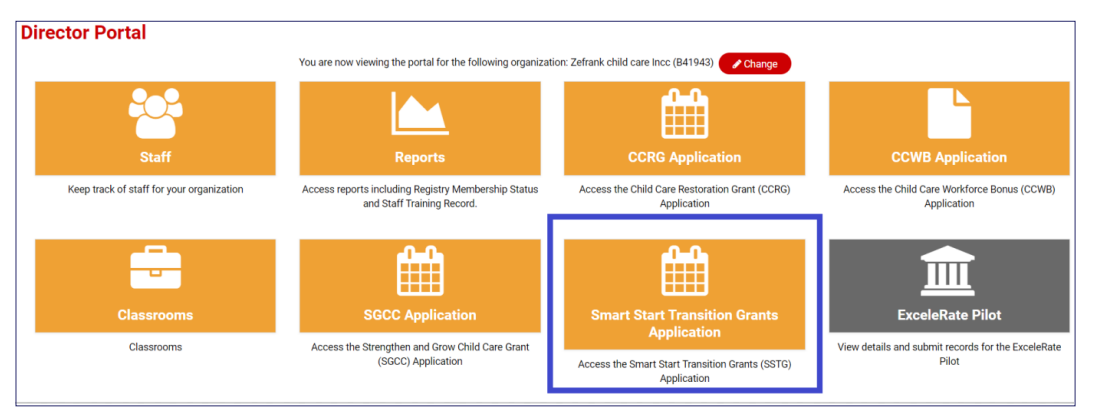

2 Haga clic en el icono de calculadora que aparece junto a su solicitud de Subvención de transición.

3 Haga clic en el icono que tiene las tres líneas debajo de la columna de acciones.

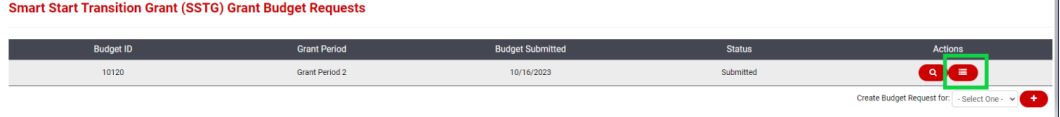

4 En la categoría de informes presupuestarios, haga clic en el icono "+" para agregar un nuevo informe.

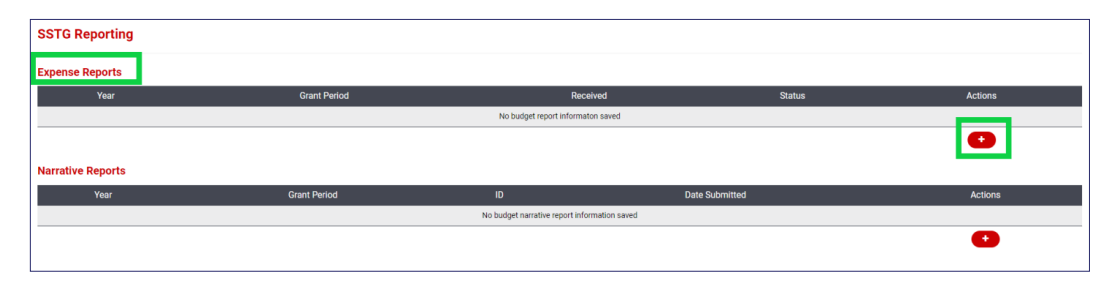

5 Introduzca la información requerida en la columna Gastado:

- Columna de presupuesto y gastos verá los montos que había presupuestado originalmente en la columna Presupuestado.
- Columna de gastado: introduzca los montos que efectivamente gastó para cada línea.
- Está bien si gasta en una línea que no presupuestó o si los montos no coinciden perfectamente.
- 6 Cargue su carta de recibo de aprobación. Ésta se le envió por correo electrónico el día en que se envió su cheque por correo. Si no puede localizar su carta de recibo de aprobación, comuníquese con su asesor para solicitar una copia (solicitar una copia puede tomar varios días hábiles en lo que se procesa y recibe de vuelta).

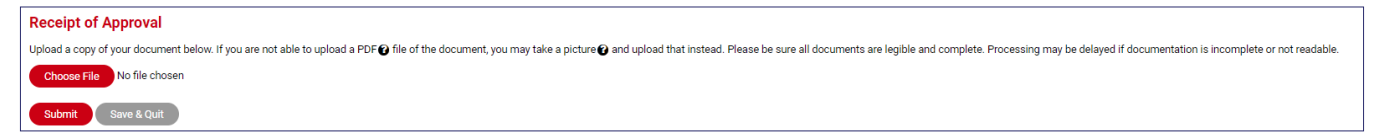

- 7 Haga clic en el botón "Submit" (Enviar) cuando haya terminado o haga clic en "Save & Quit" (Guardar y salir) para volver al informe presupuestario más tarde.
- 8 Una vez que lo envíe, se mostrará como enviado en la columna Estado. Esta columna indicará información importante:
	- Borrador Ha iniciado el informe y ha hecho clic en "Guardar y salir". Debe editar este informe y hacer clic en "Enviar" antes de que pueda revisarse.
	- Enviado Ha enviado el informe, pero aún no se ha revisado.
	- Información requerida Este informe se ha revisado y requiere información adicional. Revise su correo electrónico para obtener los detalles. Haga clic en el icono de calculadora junto al informe de ese mes para editarlo, de ser necesario.
	- Aceptado Este informe ha sido revisado y aceptado por un consejero. Pueden pasar varios meses desde el envío para que su informe pase a una situación de aceptado.

9 Debajo de los informes de gastos está la sección de Informes descriptivos; haga clic en el icono "+" para completar el informe de la encuesta para este período de la subvención.

Utilice esta encuesta de prueba para recopilar información y estar listo para completar su informe descriptivo.

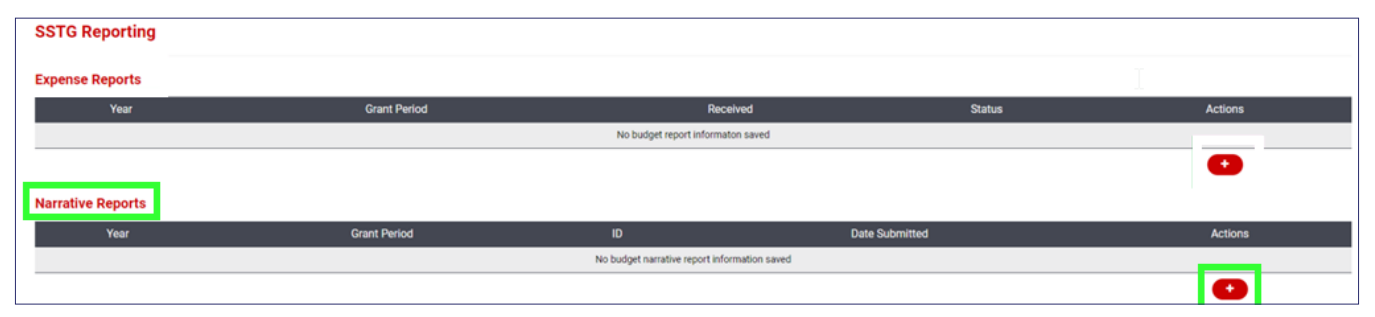

<sup>10</sup> Una vez que se finalice el informe, usted debe ver el mensaje a continuación. Esto significa que su informe descriptivo se envió correctamente. Tenga en cuenta que el envío puede tardar hasta 48 horas en aparecer en su portal de directores.

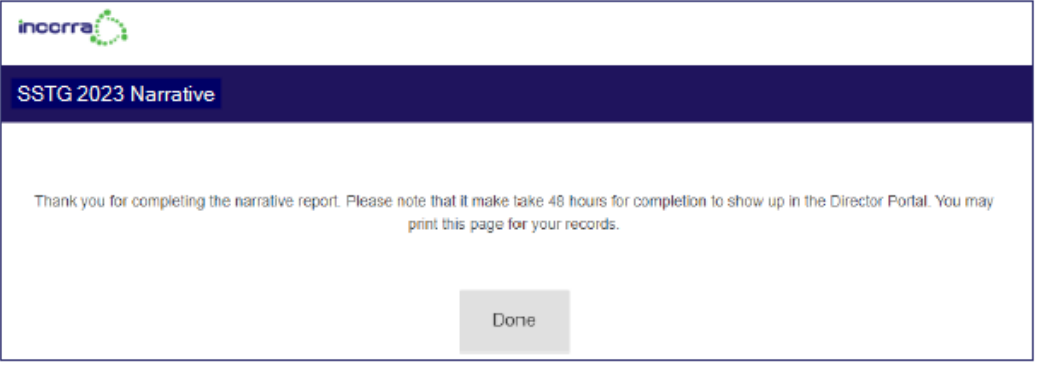

Si tiene preguntas sobre cómo completar su informe trimestral de Subvenciones de transición, o si necesita asistencia técnica, envíe un correo electrónico a *grants@inccrra.org*.

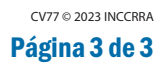

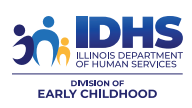

inccr